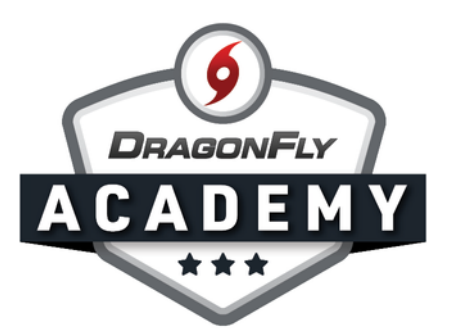

## SET UP CUSTOM REQUIREMENTS

Use our Custom Form Builder to create requirements unique to your school or team.

Step 1: Sign in to DragonFly on your web browser and select 'Forms Library' in the left-side menu.

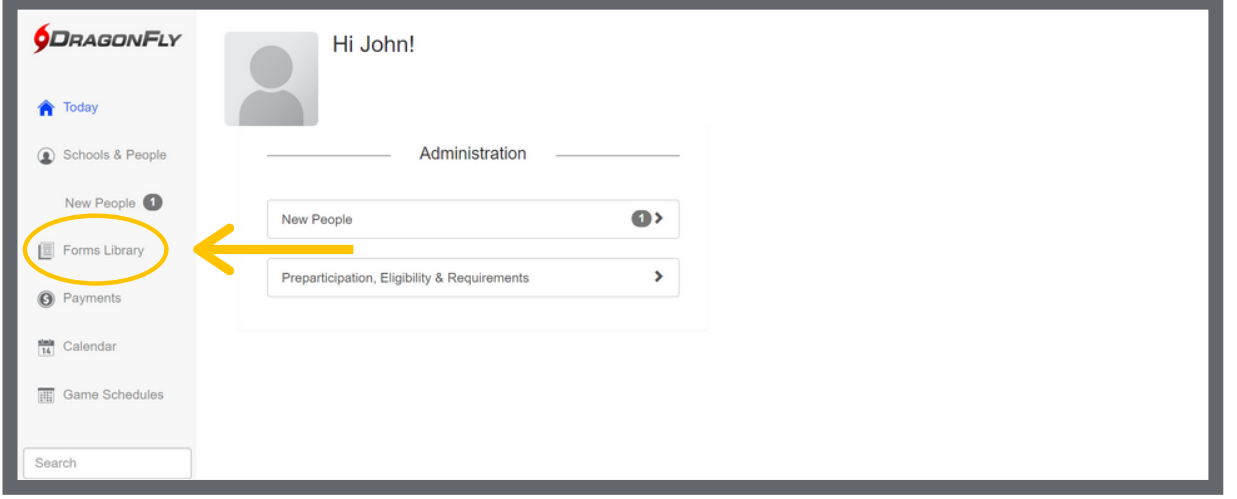

Step 2: Click the 'NEW' button to create and assign a new custom form.

---------

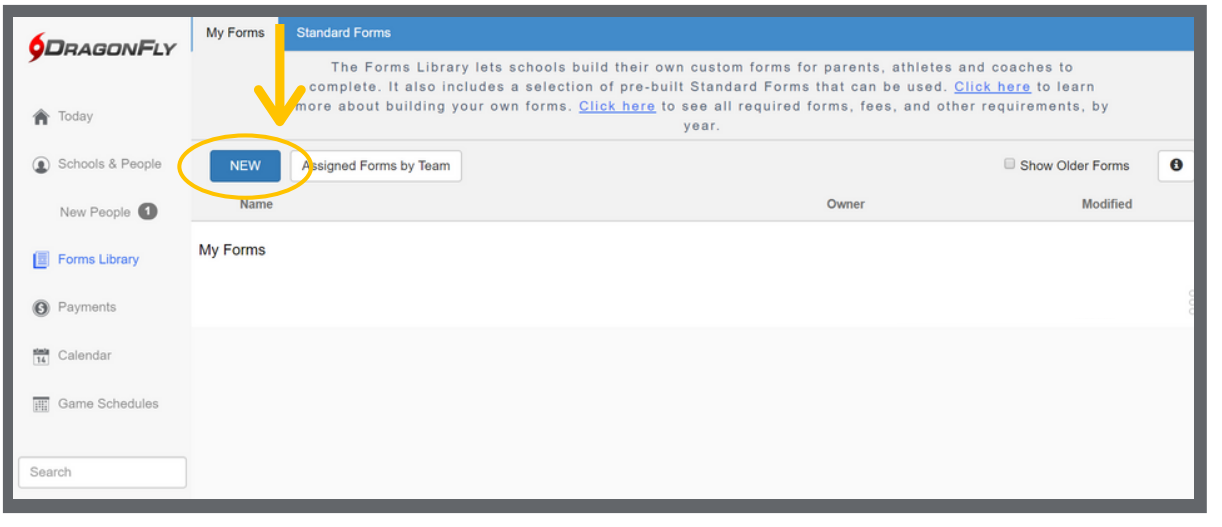

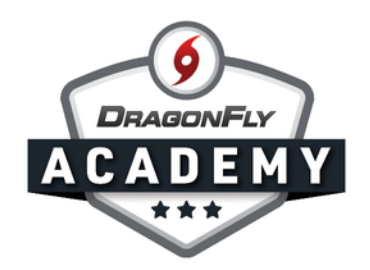

Step 3: You will now see the Custom Form Builder. Type or copy/paste your text to create your form. Use the toolbar at the top to insert your school logo and change the font, size, color and alignment of your text. Use the 'Insert Field' menu to create custom fields, like a signature box.

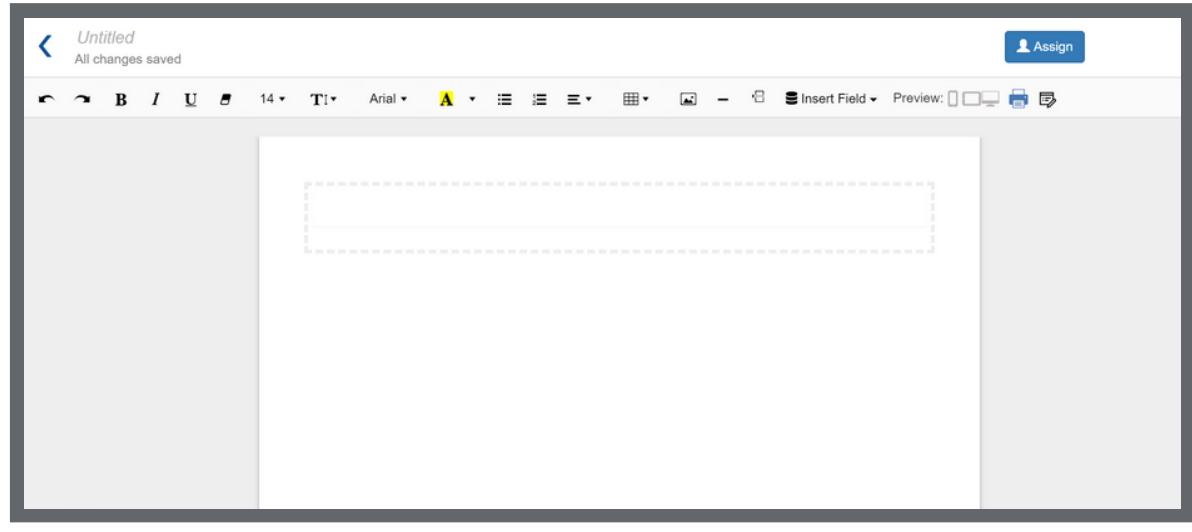

Step 4: Once you have completed your custom form, click the 'Assign' button in the top right corner.

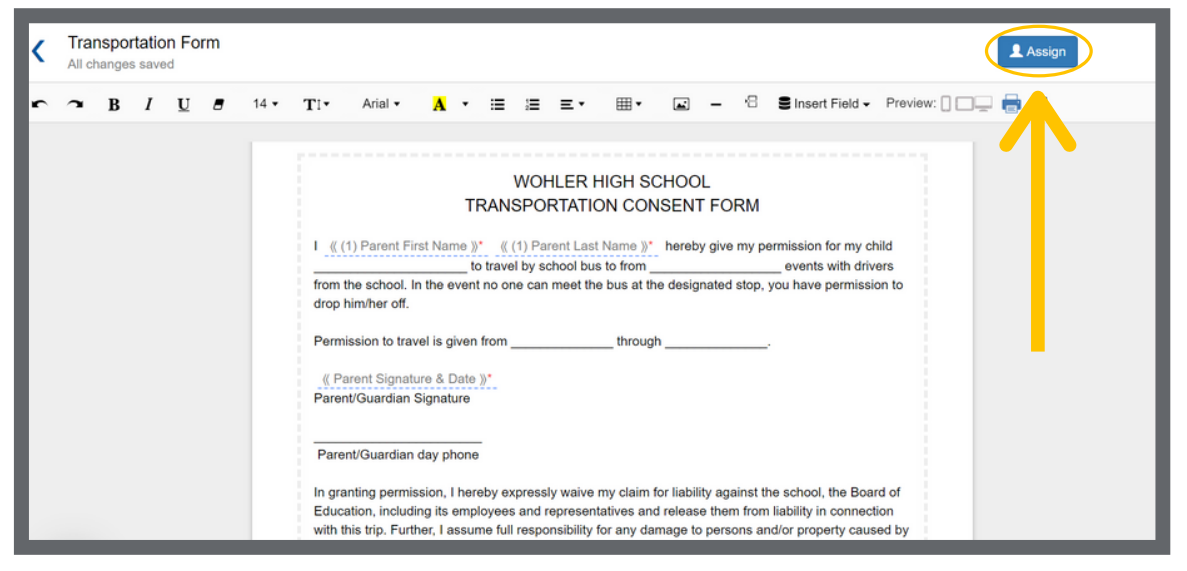

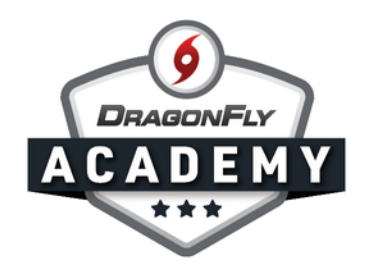

Step 5: Assign this form to athletes, coaches, individual teams or all teams at your school. Choose the school year or select 'Not Related to Eligibility'.

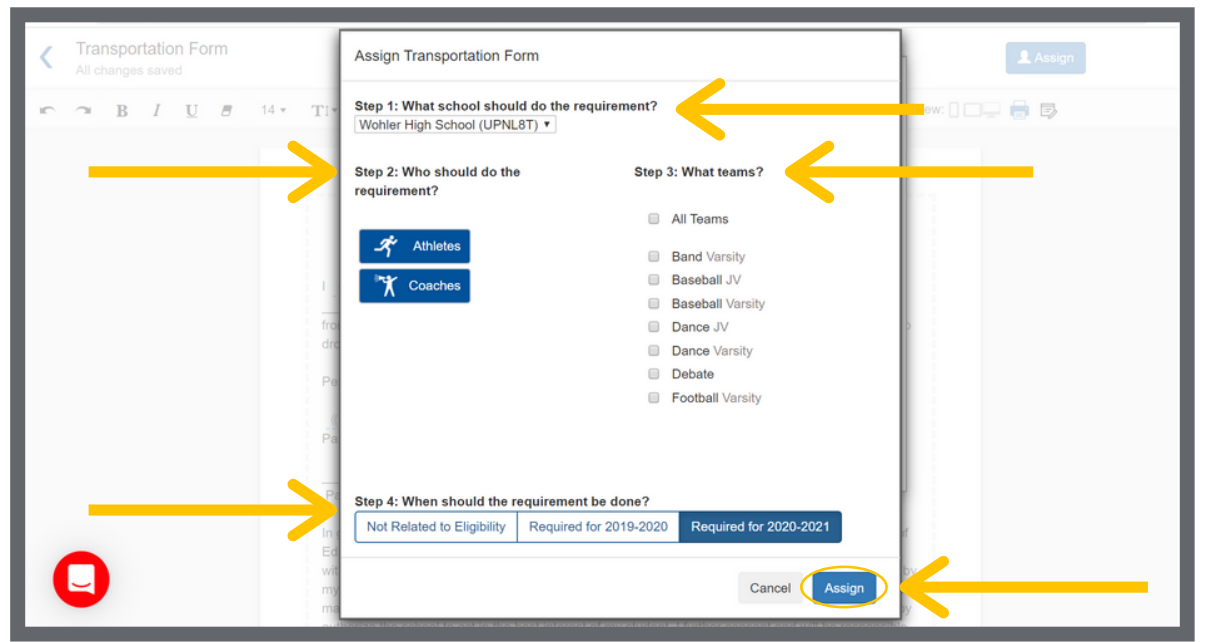

Step 6: You should now see your new custom form in your Forms Library under the 'My Forms' tab. To edit this form, select the three dots to the right.

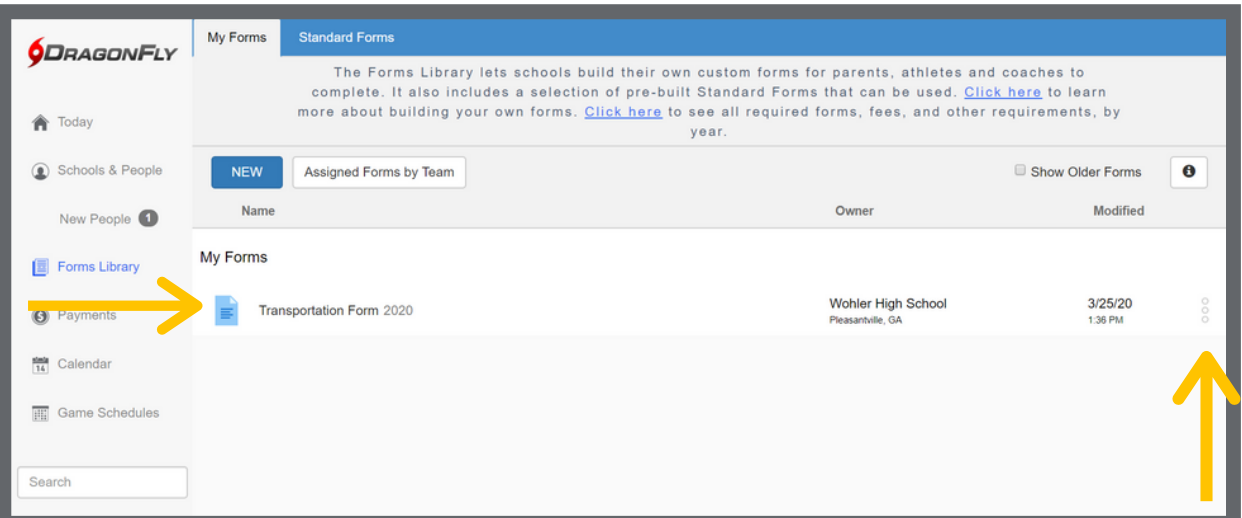

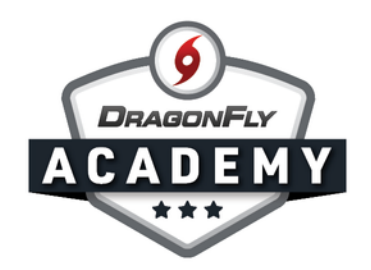

Step 7: Your new custom form will also appear in your 'Setup Eligibility and Requirements' list if you assigned it as a requirement.

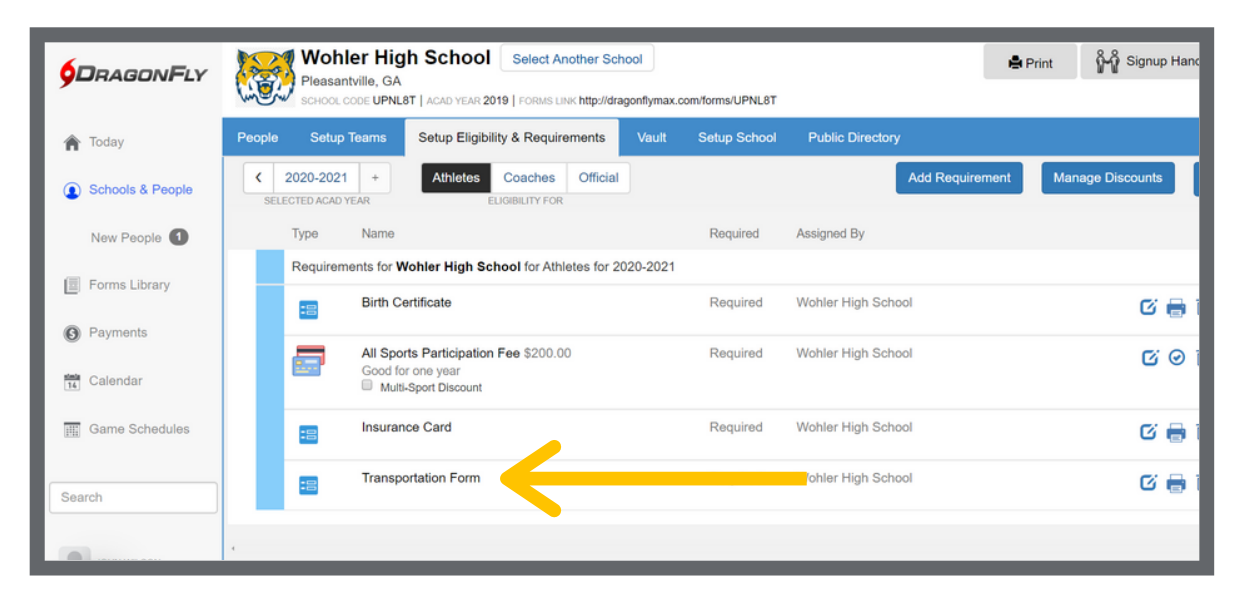